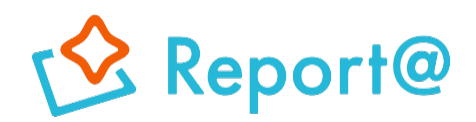

**Ver,6.0**

# **初期設定マニュアル iOS編**

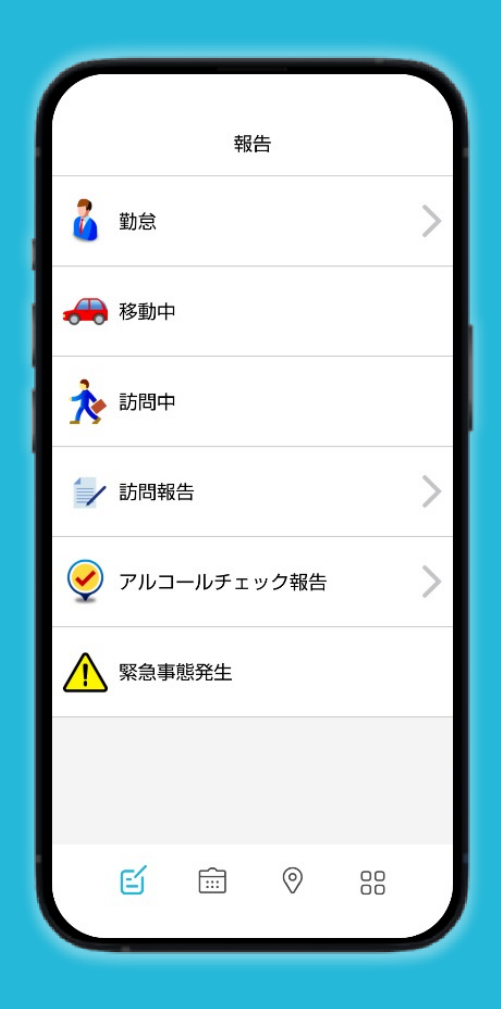

# **ナビッピドットコム株式会社**

**03-6278-7981 受付時間:⽉~⾦ 9:00~18:00** **dp2\_sales@navi-p.com**

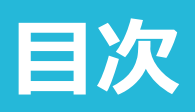

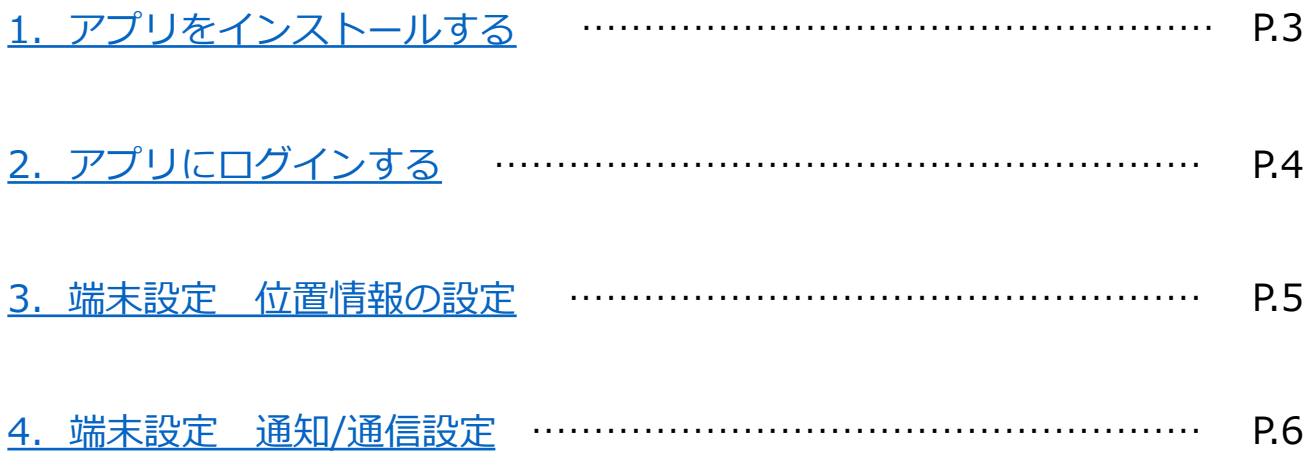

## **1.アプリをインストールする**

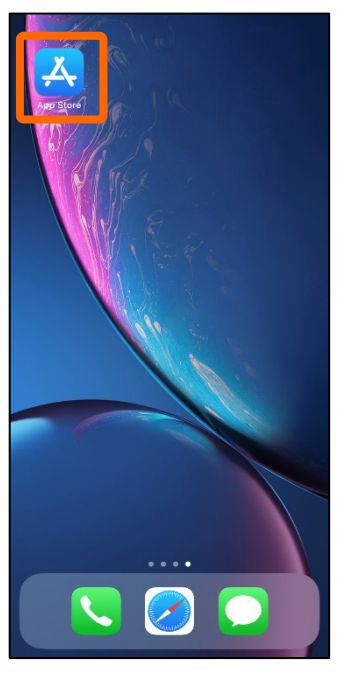

ホーム画⾯から**App Store** を選択します。

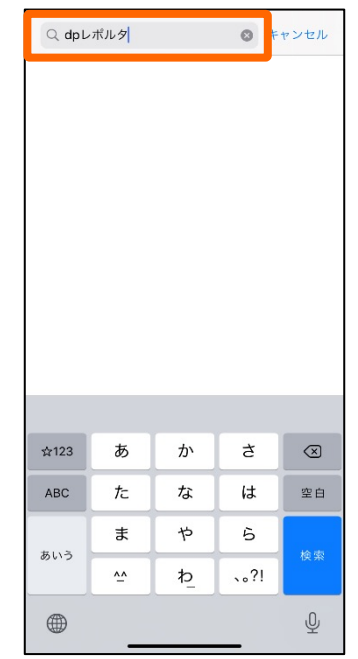

App Storeの検索機能を使い、 「**dpレポルタ**」と検索します。

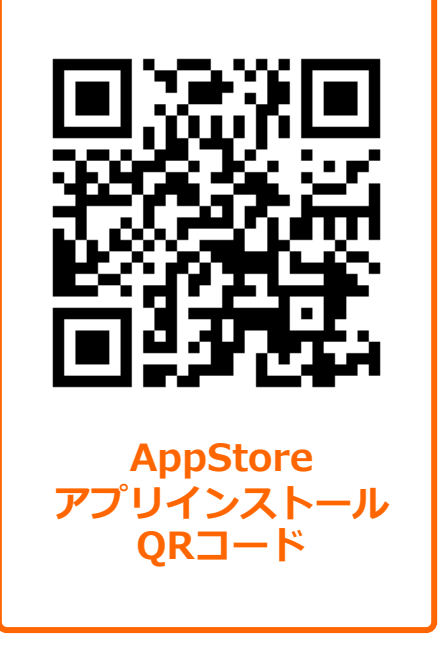

QRコードをスマホカメラで読み取り、 アプリのインストールも可能です。

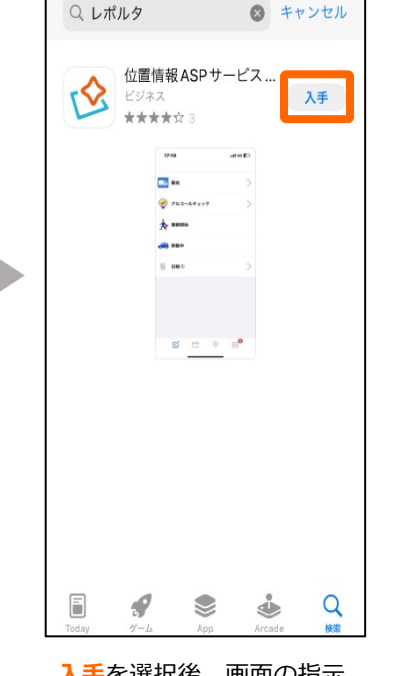

**「**を選択後、画囬の指示 に従い、ダウンロードを行 います。**Apple IDとパス ワードが必要になります。**

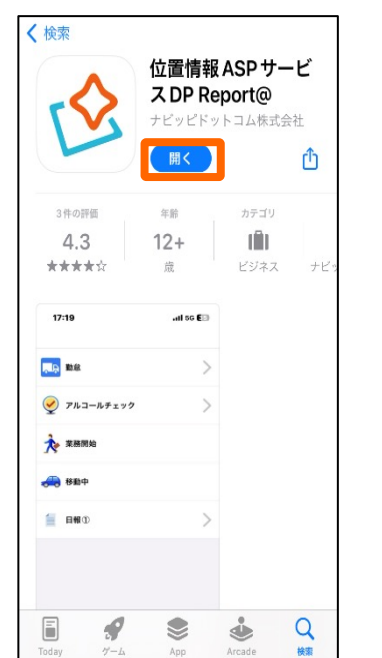

インストールが完了しまし たら**開く**ボタンを押します。

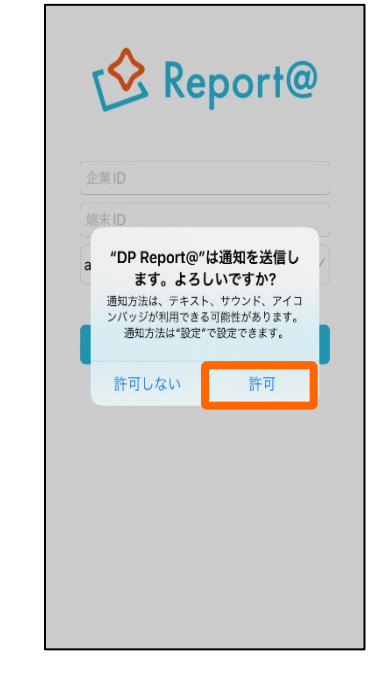

通知の確認画面が表示され ますので、**許可**を押します。

### **2.アプリにログインする**

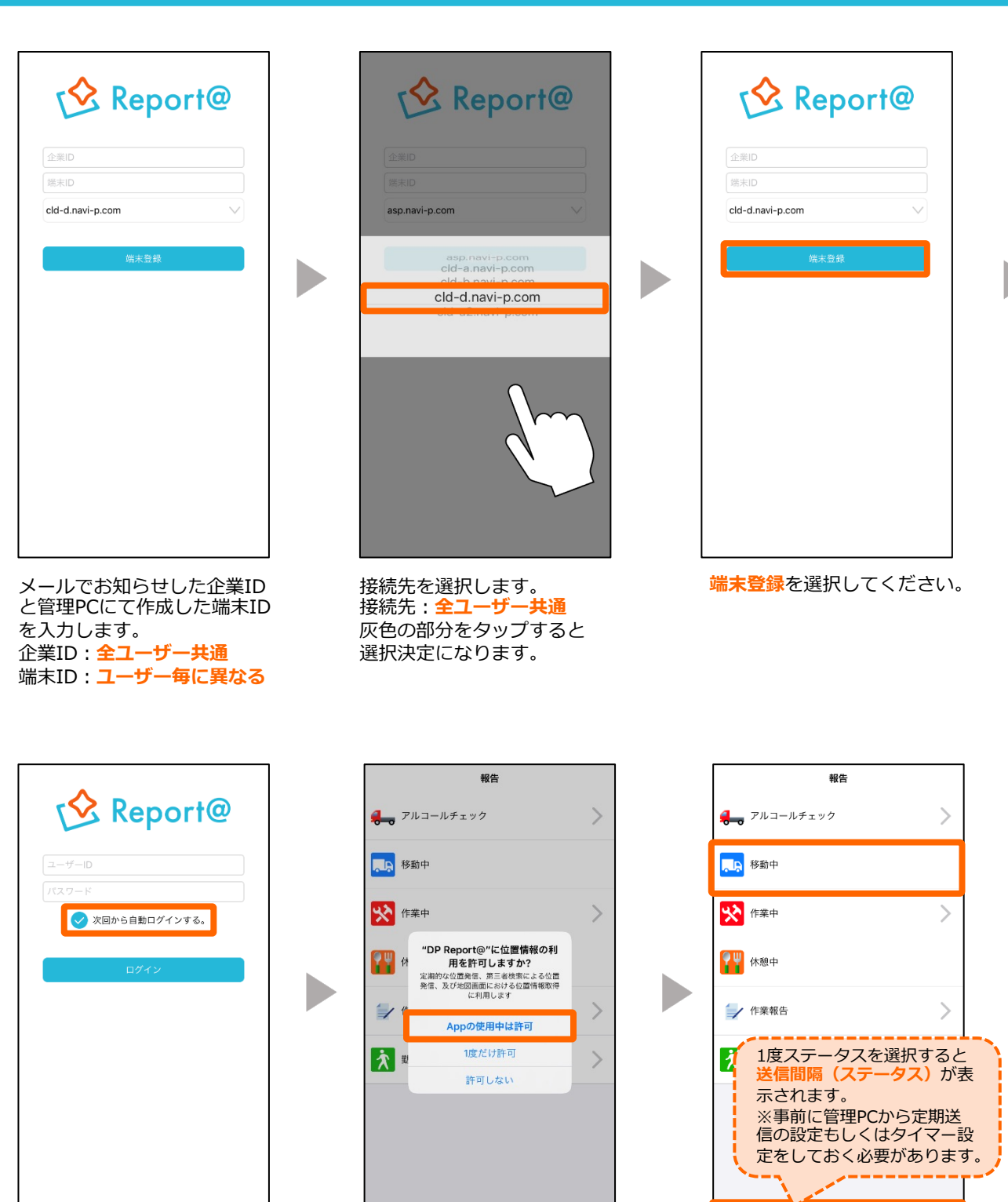

「Appの使⽤中は許可」を選

88

 $\boxplus$  $\circ$ 

※ステータス送信後、次ペー ジの位置情報設定にて「**常に 許可**」へ変更します。

択します。

ビ

管理PCで設定した**ユーザーID**・ **パスワードを入力します。** 

「次回から自動ログインす る。」に**チェック**を⼊れますと ログイン情報の入力が省略され ます。

**▼ 引き続き、次項の設定を⾏なってください。**

アプリの「報告」画面が表示

 $\begin{tabular}{|c|c|} \hline \quad \quad & \quad \quad & \quad \quad \\ \hline \quad \quad & \quad \quad & \quad \quad \\ \hline \quad \quad & \quad \quad & \quad \quad \\ \hline \end{tabular}$ 

 $\circledcirc$ 

88

初回は⼿動送信が必須です。 ステータスを選択し、手動送 **信を⾏なってください。**

されます。

定期発信:5分 (移動中) 氐

#### **3.端末設定 位置情報の設定**

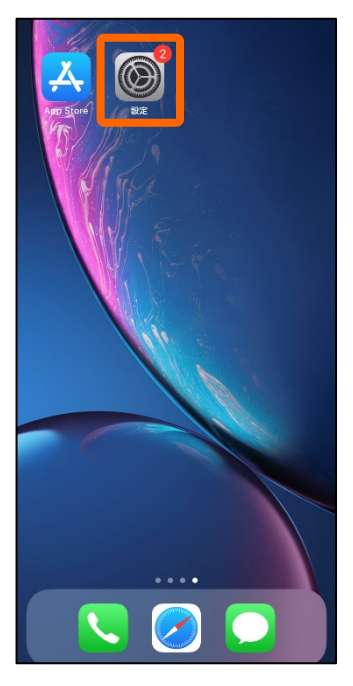

ホーム画⾯から「**設定**」を 選択します。

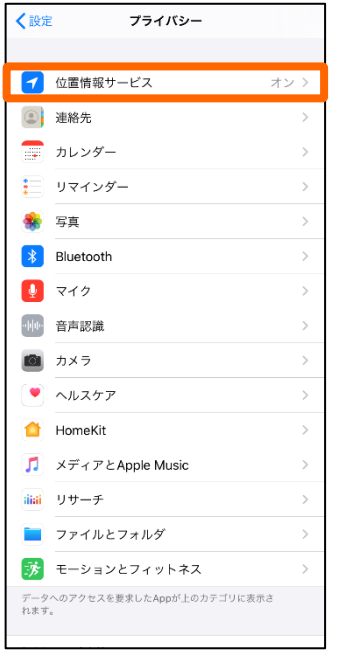

プライバシー>**位置情報サー ビス**を選択します。

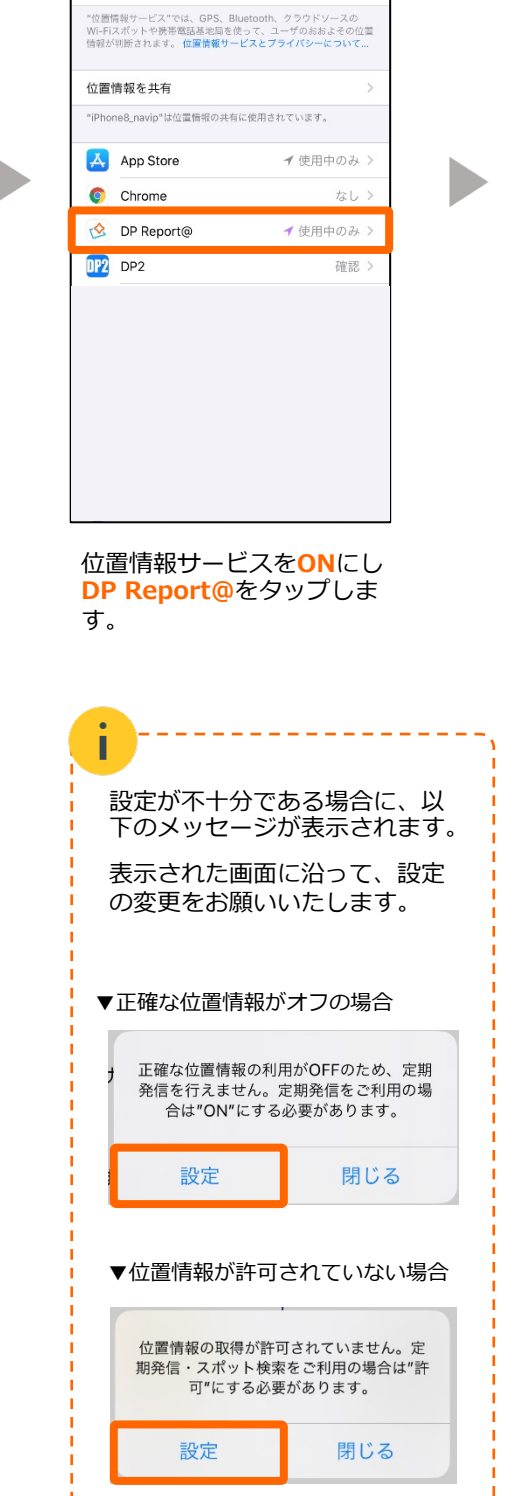

くプライバシー 位置情報サービス

 $\overline{\bigcirc}$ 

位置情報サービス

位置情報の通知

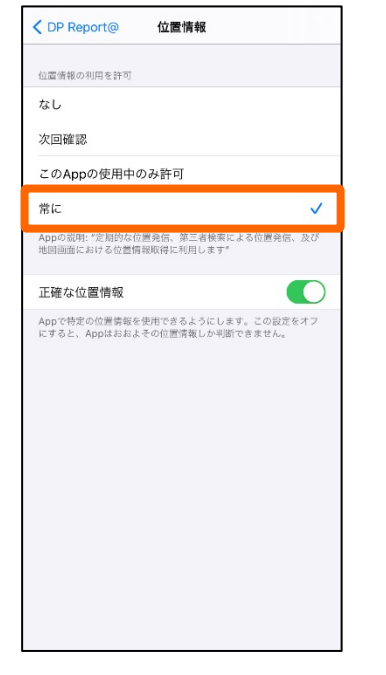

「このAppの使⽤中のみ許可」 から「**常に**」に変更します。

OP Report@ 位置情報 位置情報の利用を許可 なし 次回確認 このAppの使用中のみ許可 常に  $\checkmark$ Appの説明: "定期的な位置発信、第三者検索による位置発信、及び<br>地図画面における位置情報取得に利用します"  $\bullet$ 正確な位置情報 「マトマンス」の「おおよその位置情報しか判断できません。 iOS14以降の端末は、

**正確な位置情報**を**ON**にします。 ※正確な位置情報がオフの状態 ですと定期送信ができません。

#### **4.端末設定 通知/通信設定**

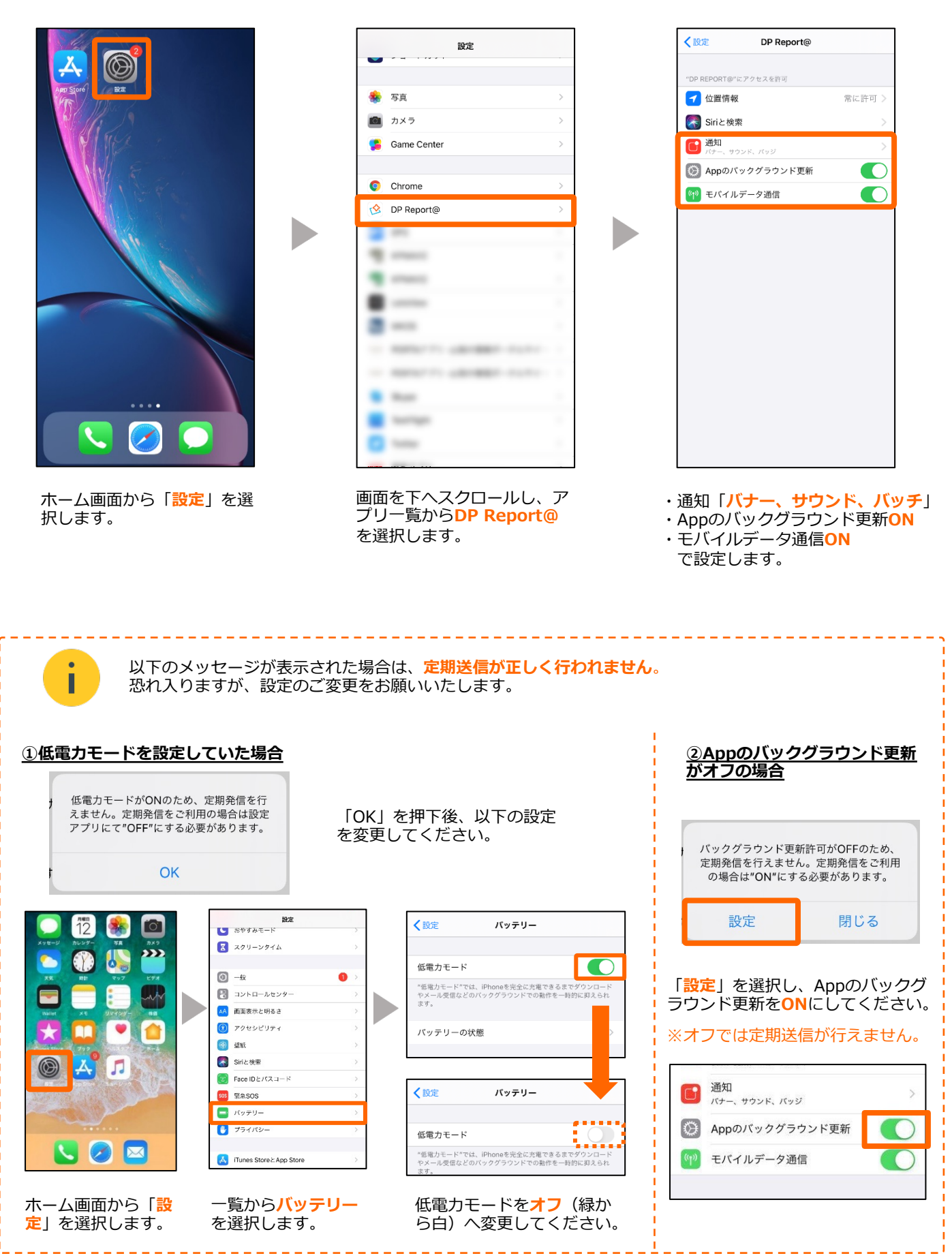